### Při použití aplikace HP Sprocket s tiskárnou Sprocket dosáhnete kreativních jedinečných výtisků!

Obsah této uživatelské příručky se vztahuje k rodině fotografických tiskáren Sprocket. Pokud se obsah nevztahuje na všechny produkty, bude to uvedeno. Vzhledem k tomu, že se naše aplikace průběžně vyvíjí, nemusí snímky obrazovky odpovídat nejnovějšímu designu nebo se mohou lišit podle operačního systému.

### [Instalace aplikace](#page-1-0)

Spuštění aplikace Sprocket Oprávnění

Volba funkce Reveal

### [Procházení aplikace](#page-2-0)

Domovská obrazovka

Procházení galerií fotografií

Pořízení nebo výběr fotografie

Nastavení zdrojů sociálních médií

Používání hlavní nabídky

Nastavení tiskárny: nabídka Sprocket

Nabídka Nastavení aplikace

Náhled obrázku

Úprava fotografie

Tisk fotografie

Sdílení fotografie

Povolení tisku z ostatních aplikací

Aktualizace firmwaru tiskárny

### [Funkce aplikace Sprocket](#page-8-0)

Používání fotoaparátu

Režim Photobooth

Vyvolání vzpomínek pomocí funkce Reveal

Tisk na dlaždicích

Úpravy rychlých akcí

Vytváření vlastních štítků

Používání tiskové fronty

Sdílení tiskové fronty

Zprávy a oznámení v doručené poště

Přizpůsobení tiskárny

Přehledná tisková fronta

#### *Již brzy!*

Sdílené složky Google Inspirace

# HP Sprocket App

**1**

# Spuštění aplikace Sprocket

Při prvním spuštění aplikace Sprocket se zobrazí úvodní obrazovka s různými možnostmi pro začátek.

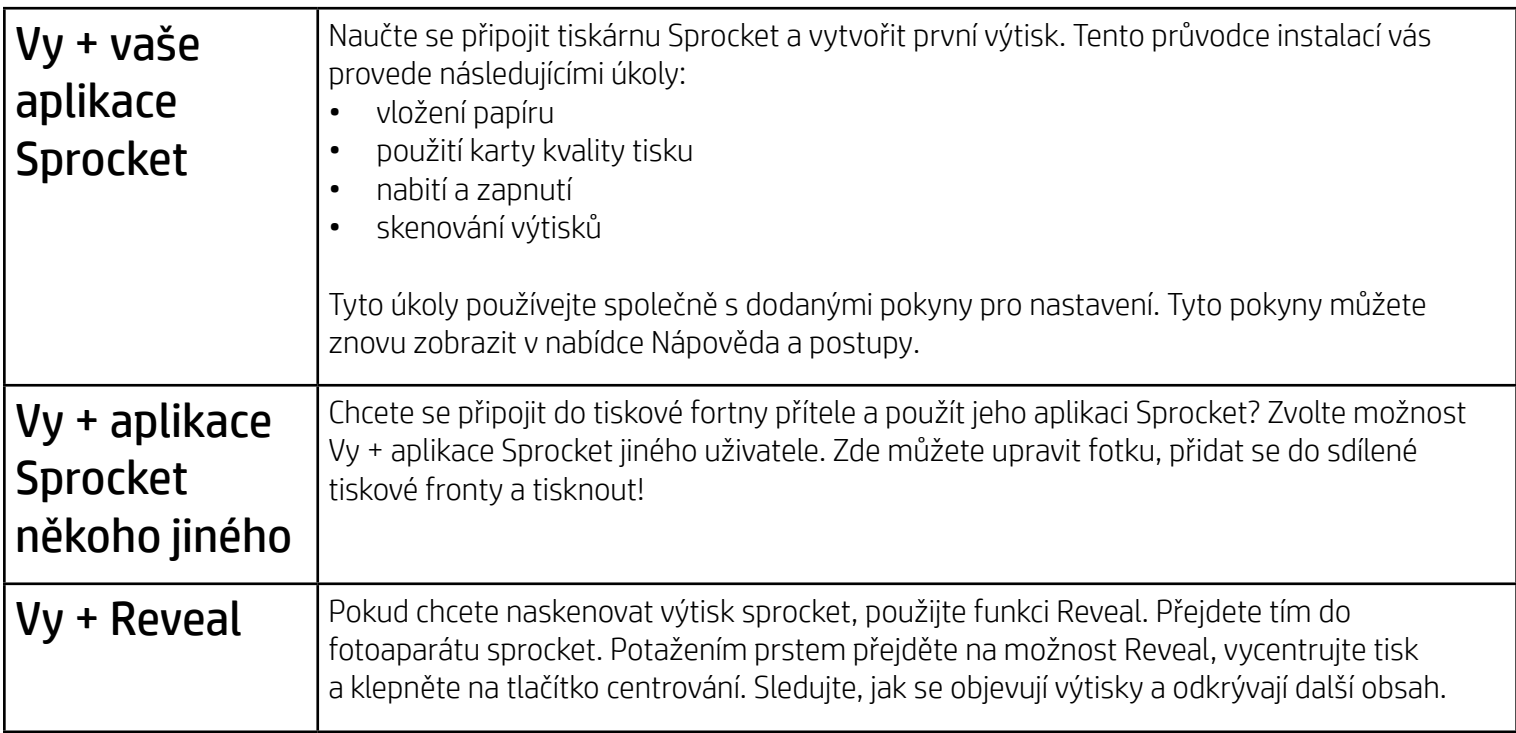

## Oprávnění

Když aplikaci spustíte poprvé, uvidíte několik obrazovek pro nastavení oprávnění. Umožňují co nejkomplexnější využití tiskárny Sprocket. Umožněte aplikaci Sprocket přístup k základním a pokročilým funkcím.

Povolte plné využití aplikace Sprocket nasdílením následujících možností:

- Přístup k fotoaparátu: Pořizování fotografií a skenování výtisků sprocket.
- Galerie fotografií: Výběr fotografií v galerii a jejich ukládání.
- Místo: Zapamatujte si, kde byla fotografie pořízena, a dovolte nám prohledat obsah ze stejného místa pomocí funkce Reveal. Umožňuje nám také vyhledat tiskárny pro přidání do vaší aplikace.
- Příjem oznámení: Skvělé aktualizace, tipy a nápady na projekty k vaší tiskárně.

### Přihlášení ke službě Reveal

Do vašich výtisků integrujeme informace, které můžete skenovat, a odkrývat tak skvělé funkce. Když tento obsah přidáme, můžete si všimnout mírné změny vzhledu výtisků. Zkoušejte ji zapnout nebo vypnout, podle toho, co od výtisků očekáváte. Můžete se přihlásit k jejímu vyzkoušení, když tisknete! K funkci můžete kdykoli přejít v nastavení aplikace a zapnout ji nebo vypnout.

Výtisky se zabudovanými možnostmi mohou odkrýt následující:

- Funkce Augmented Reality (AR): Sledujte, jak výtisky ožívají, vytiskněte snímek z videa a sledujte jeho přehrávání nebo zobrazte tiskovou frontu v AR (pouze HP Sprocket 200) a využijte spousty dalších funkcí!
- Související obsah: Když je funkce Reveal zapnutá, přidáme k vašim výtiskům údaje o poloze a datum, abyste mohli prohlížet fotografie ze stejného dne a místa.
- Možnosti využití produktů třetí strany: Prohlížejte relevantní obsah z webů Wikipedia™, Google Street View™ a dalších.

Pokud chcete tiskárnu HP Sprocket používat se svým mobilním zařízením, musíte si stáhnout doprovodnou aplikaci HP Sprocket z App Store® nebo Google Play™ (případně z vašeho místního obchodu s aplikacemi). Aplikaci Sprocket si můžete stáhnout ze stránky [hpsprocket.com/start.](http://hpsprocket.com/start) Odsud budete přesměrováni do příslušného obchodu s aplikacemi pro vaše zařízení.

- Aplikaci Sprocket podporují zařízení Android™ používající operační systém v4.4 a vyšší a je kompatibilní s těmito zařízeními: iPhone X, iPhone 8, iPhone 8 Plus, iPhone 7, iPhone 7 Plus, iPhone SE, iPhone 6s, iPhone 6s Plus, iPhone 6, iPhone 6 Plus, iPhone 5s, iPhone 5c, iPhone 5, iPad (6. generace), iPad Pro 12,9 palců (2. generace), iPad Pro 10,5 palců, iPad (5. generace), iPad Pro 9,7 palců, iPad Pro 12,9 palců (1. generace), iPad Air 2, iPad Air, iPad mini 2, iPad mini 3, iPad mini 4, iPad (4. generace), iPod touch (6. generace).
- Pokud chcete ovládat tiskárnu HP Sprocket pomocí mobilního zařízení, musíte nainstalovat přidruženou aplikaci Sprocket.

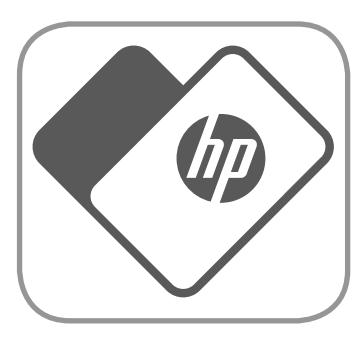

# <span id="page-1-0"></span>Instalace aplikace

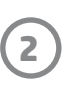

- 1. Z domovské obrazovky potáhněte prstem k zobrazení podporovaných zdrojů v sociálních sítích nebo pro vstup do galerie fotografií ve fotoaparátu.
- 2. Jakmile vyberete zdroj fotografií, potáhněte prstem doleva nebo doprava k procházení všech galerií.
- 3. U každého zdroje fotografií ze sociálních sítí se zobrazí přihlašovací obrazovka k zadání přihlašovacích údajů, aby aplikace HP Sprocket získala přístup k vašim fotografiím.
	- · Informace o přístupu k fotografiím z účtů sociálních sítí naleznete v kapitole "Nastavení zdrojů sociálních médií".

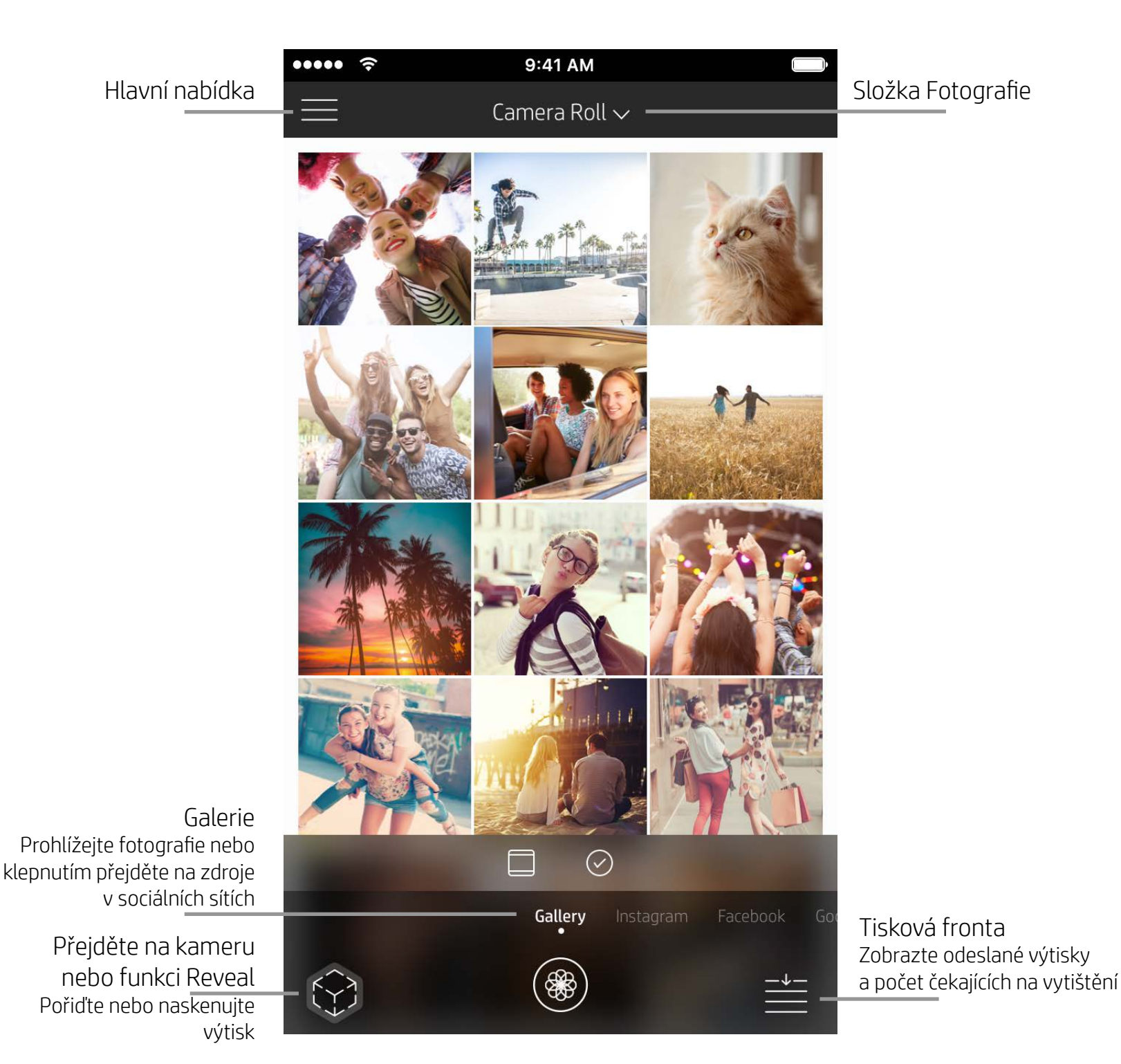

### Domovská obrazovka

## Procházení galerií fotografií

# <span id="page-2-0"></span>Procházení aplikace Sprocket

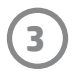

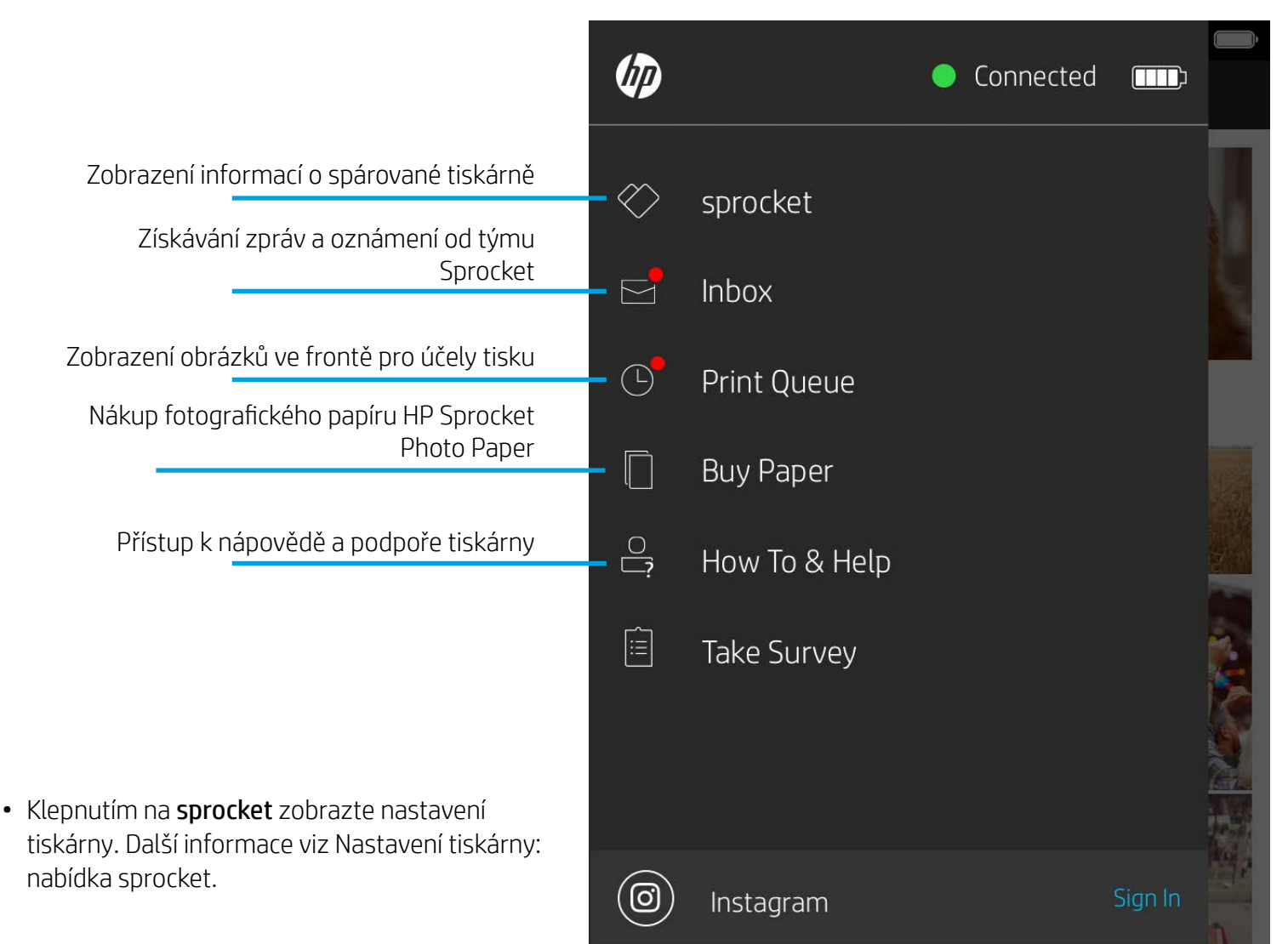

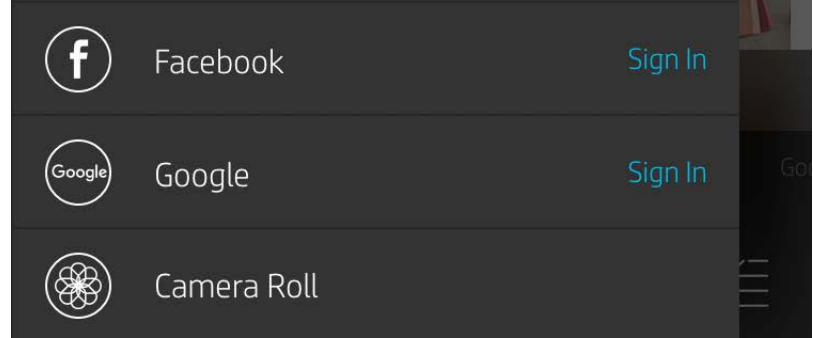

### Používání hlavní nabídky

**Poznámka:** Způsob procházení aplikace HP Sprocket se může u jednotlivých operačních systémů lišit. Mohou existovat nepatrné odlišnosti v zobrazovaných názvech funkcí a nabídek. Podobně se může lišit dostupnost zdrojů v sociálních sítích na základě regionu.

### Pořízení nebo výběr fotografie

- 1. Spusťte aplikaci HP Sprocket.
- 2. Na domovské obrazovce klepněte na ikonu Camera/Reveal pro otevření fotoaparátu. Fotografii můžete vybrat také ze zařízení nebo zdroje v sociální síti.
- 3. Pokud se rozhodnete pořídit novou fotografii, otevře se fotoaparát zařízení. Podle potřeby nastavení fotoaparátu upravte.
- 4. Jakmile pořídíte nebo vyberete fotografii, můžete svůj výtvor upravit, vytisknout nebo sdílet.

### Nastavení zdrojů sociálních sítí

- 1. V hlavní nabídce klepněte na Sign In (Přihlásit) u každého zdroje sociálních sítí, abyste aplikaci HP Sprocket povolili využívat fotografie z různých účtů. Můžete také přejít z domovské obrazovky / klepnout na domovské obrazovce a zobrazit zdroje sociálních sítí a přihlásit se odtud.
- 2. Budete přesměrováni na přihlašovací stránku aplikace. Zadejte své přihlašovací údaje, aby aplikace mohla přistupovat k vašim galeriím fotografií.
- 3. Vyberte fotografii, kterou chcete upravit, vytisknout nebo sdílet. Budete moci procházet své fotografie ze sociálních sítí v aplikaci HP Sprocket.

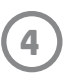

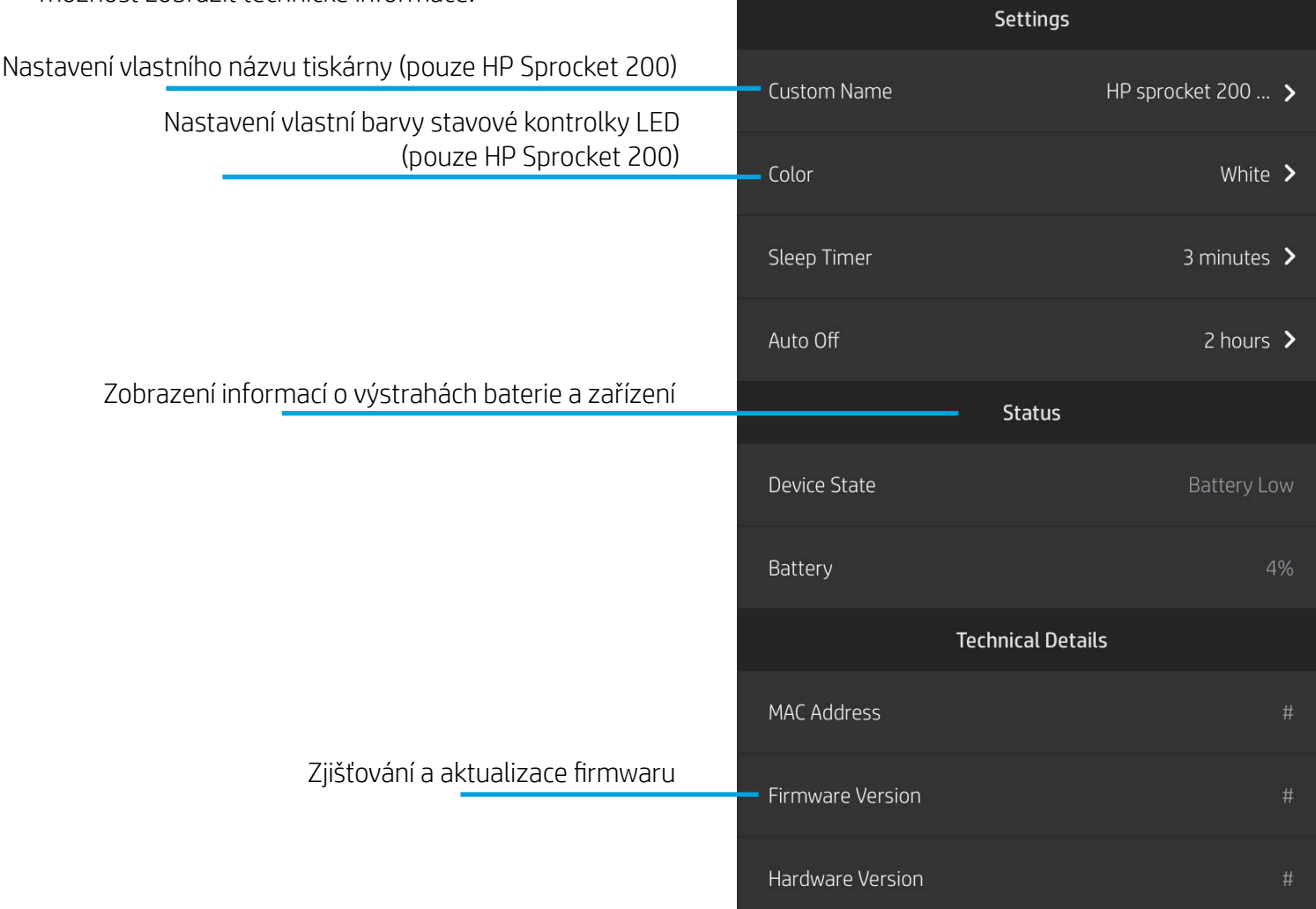

 $\cdots$ 

 $\leqslant$ 

HP sprocket 200 (02:98)

9:41 AM

### Nastavení tiskárny: nabídka sprocket

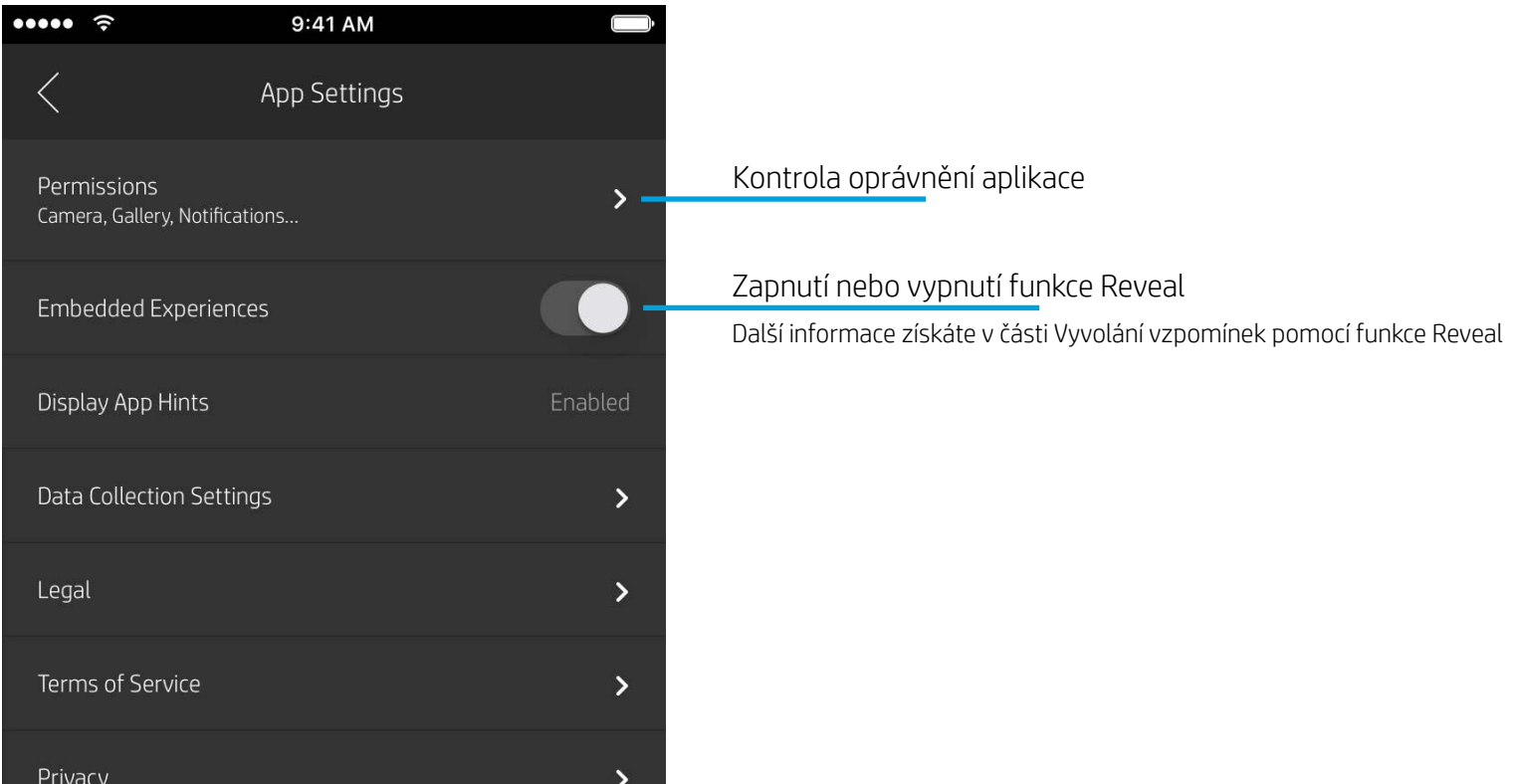

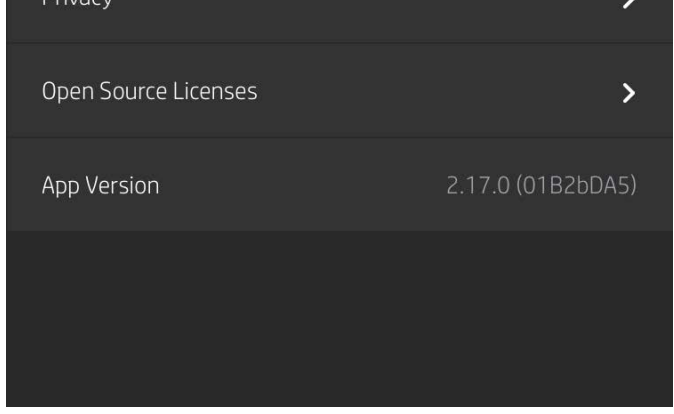

### Nabídka Nastavení aplikace

- Zkontrolujte stav baterie, zařízení a změňte nastavení automatického vypnutí a přechodu do režimu spánku zařízení.
- Zjistěte adresu MAC, verzi firmwaru a verzi hardwaru. Tyto informace budete potřebovat, když budete kontaktovat podporu pro tiskárnu HP Sprocket. V aplikaci také máte možnost zobrazit technické informace.

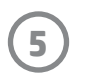

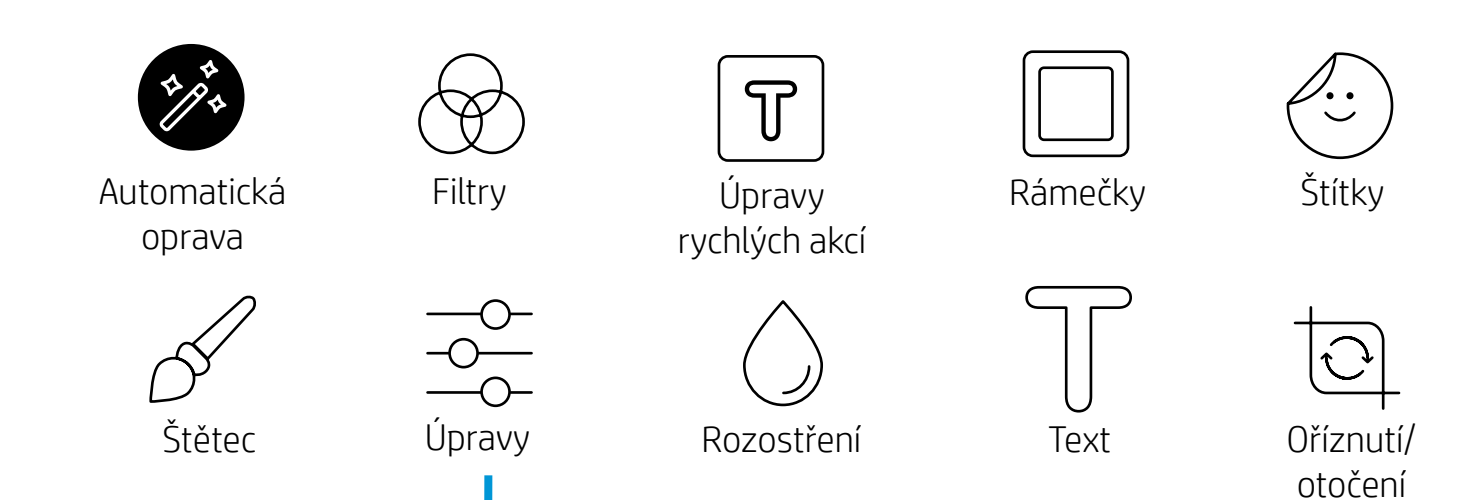

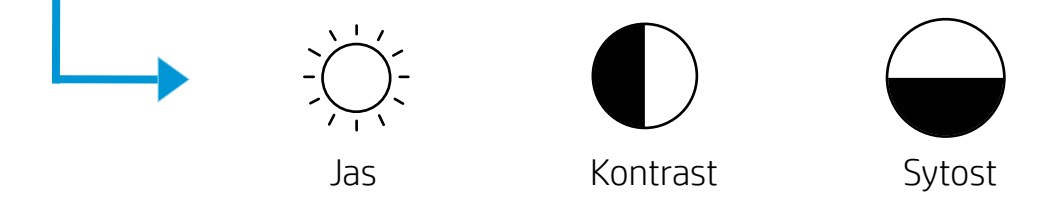

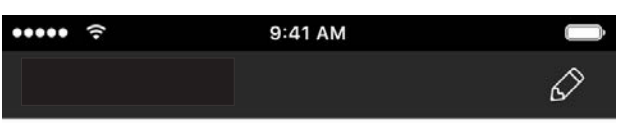

### Náhled obrázku

Upravte, vytiskněte nebo sdílejte fotografii z obrazovky náhledu obrázku.

- Náhled obrázku ukončete klepnutím na tlačítko $\times$ .
- Klepnutím na tlačítko $\mathcal O$  přizpůsobte a upravte obrázek.
- Klepnutím na ikonu tiskárny spusťte tisk.
- Pohybem dvou prstů na obrazovce můžete fotografii zvětšit, otočit a změnit její velikost.
- Fotografii můžete také sdílet a uložit z náhledu obrázku nebo pomocí tisku z dlaždic, případně můžete vytisknout více kopií. Pokud chcete získat přístup k tiskové frontě, náhledu tisku a funkci kopírování, potáhněte prstem na světle šedý pruh nad ikonami ve spodní části, abyste tyto funkce odkryli.

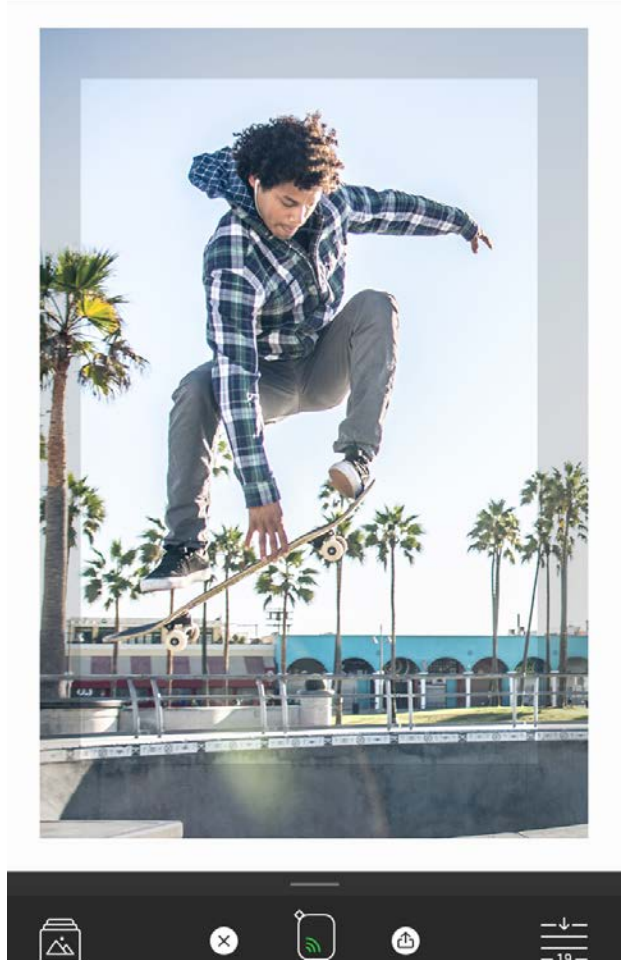

# Úprava fotografie  $\mathscr{D}$

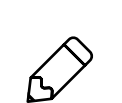

Použijte tlačítko Edit pro přizpůsobení vzhledu fotografie, přidání textu nebo nálepek a použití filtrů. Po dokončení nezapomeňte své úpravy uložit klepnutím na značku zaškrtnutí v pravém horním rohu.

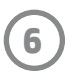

### Tisk fotografie

- 1. Klepnutím na ikonu tisku odešlete fotografii do tiskárny.
- 2. Zobrazí se potvrzující zpráva spolu s indikátorem průběhu, který vás informuje o zpracovávání tiskové úlohy. Pokud je zapnutá funkce Reveal, přehraje se také speciální animace ukazující, že do vašich výtisků integrujeme obsah navíc z různých digitálních zdrojů. Více se dozvíte v části Vyvolání vzpomínek pomocí funkce Reveal.
- 3. Stavová kontrolka LED indikátoru stavu třikrát blikne, zařízení slabě zabzučí a obrázek se začne tisknout. Pokud je to první výtisk z čerstvě vloženého balíčku papíru, karta kvality tisku se před tiskem vysune.
- 4. Po vytištění můžete fotografii použít pro dekoraci nebo můžete opatrně stáhnout zadní stranu listu papíru, přičemž začněte od rohu papíru. Potom ji můžete nalepit na složku, desky nebo do alba!
	- Pokud se zobrazí chybová zpráva, že nejste při stisknutí tlačítka tisku připojení k tiskárně, ujistěte se, že je tiskárna stále zapnutá, a znovu spárujte mobilní zařízení s tiskárnou, abyste se mohli pokusit znovu tisknout.
	- Před tiskem zkontrolujte, že výstupní otvor papíru nic neblokuje.

- 1. Klepněte na ikonu sdílení ( وَٱلْمَعْ) pro odeslání fotografie na web sociálních sítí nebo do jiných aplikací.
- 2. Po kliknutí na ikonu můžete fotografii odeslat prostřednictvím zprávy SMS, e-mailu, cloudového úložiště nebo do sociálních médií. Jakmile vyberete požadovaný zdroj sdílení, fotografie se nahraje do příslušné aplikace vybraného mediálního výstupu.

### Sdílení fotografie

**Poznámka:** Dostupné možnosti sdílení závisejí na typu operačního systému a na aplikacích instalovaných v mobilním zařízení.

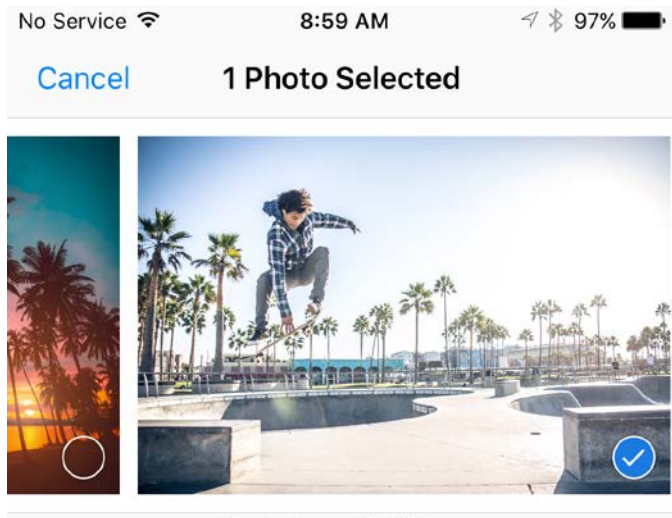

Tap to share with AirDrop

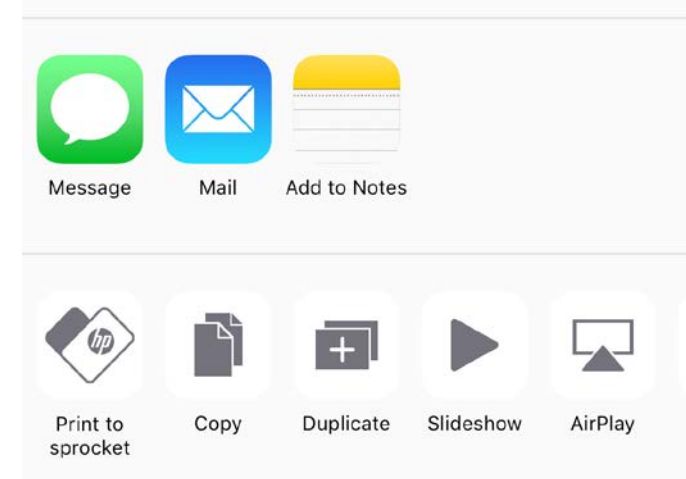

### Povolení tisku z ostatních aplikací

Tisk na tiskárně HP Sprocket můžete povolit také z většiny ostatních fotografických aplikací.

iPhone® nebo iPad®:

- 1. V levé dolní části obrazovky Náhled klepněte na ikonu sdílení v levém dolním rohu.
- 2. Vyberte ikonu More (Více) obsahuje tři tečky.
- 3. Zapněte tisk na tiskárně Sprocket. Pro usnadnění přístupu můžete přetáhnout ikonu pro tisk na tiskárně Sprocket do horní části seznamu aktivit.

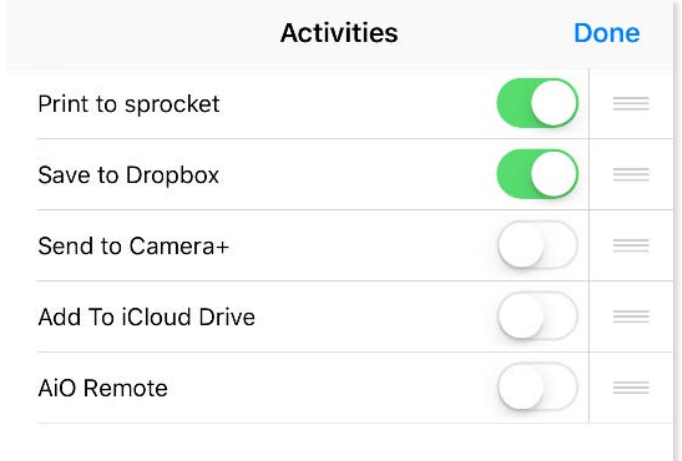

Zařízení Android™:

- 1. V levé dolní části obrazovky Náhled klepněte na ikonu sdílení v levém dolním rohu.
- 2. Vyberte možnost sprocket pro povolení tisku.

### Aktualizace firmwaru tiskárny

Udržujte aplikaci Sprocket v optimálním stavu a užívejte si nejnovější funkce aktualizací firmwaru tiskárny z aplikace Sprocket. Aktualizace firmwaru umožňuje přístup k novým funkcím, nejnovější korekci barev ve výtiscích, vylepšení konektivity a může opravit neočekávané chování.

Pokud chcete aktualizovat firmware tiskárny, zajistěte následující:

- Mobilní zařízení je připojeno k internetu nebo mobilním datům.
- Je otevřená aplikace Sprocket.
- Tiskárna je zapnutá a připojená k mobilnímu zařízení.
- Baterie tiskárny je před aktualizací nabitá alespoň na 25 %.

Pokud je k dispozici aktualizace firmwaru, budete automaticky vyzváni v aplikaci Sprocket. Podle pokynů na obrazovce proveďte aktualizaci. Důrazně doporučujeme, abyste nahráli dostupné aktualizace, abyste si mohli užít ty nejlepší možnosti!

Aktualizaci firmwaru tiskárny můžete zjistit také ručně otevřením aplikace Sprocket, klepnutím na hlavní nabídku a následným výběrem možnosti sprocket. Potom klepněte na název zařízení. Zde budete vyzváni formou rozevírací nabídky nebo řádku modrého textu, který informuje o nutnosti aktualizovat firmware, pokud je k dispozici. Pokud výzvu neobdržíte, ujistěte se, zda jste správně postupovali podle všech uvedených pokynů. Pokud jste pokyny dodrželi, v tiskárně již je nejnovější firmware – užívejte si tisk!

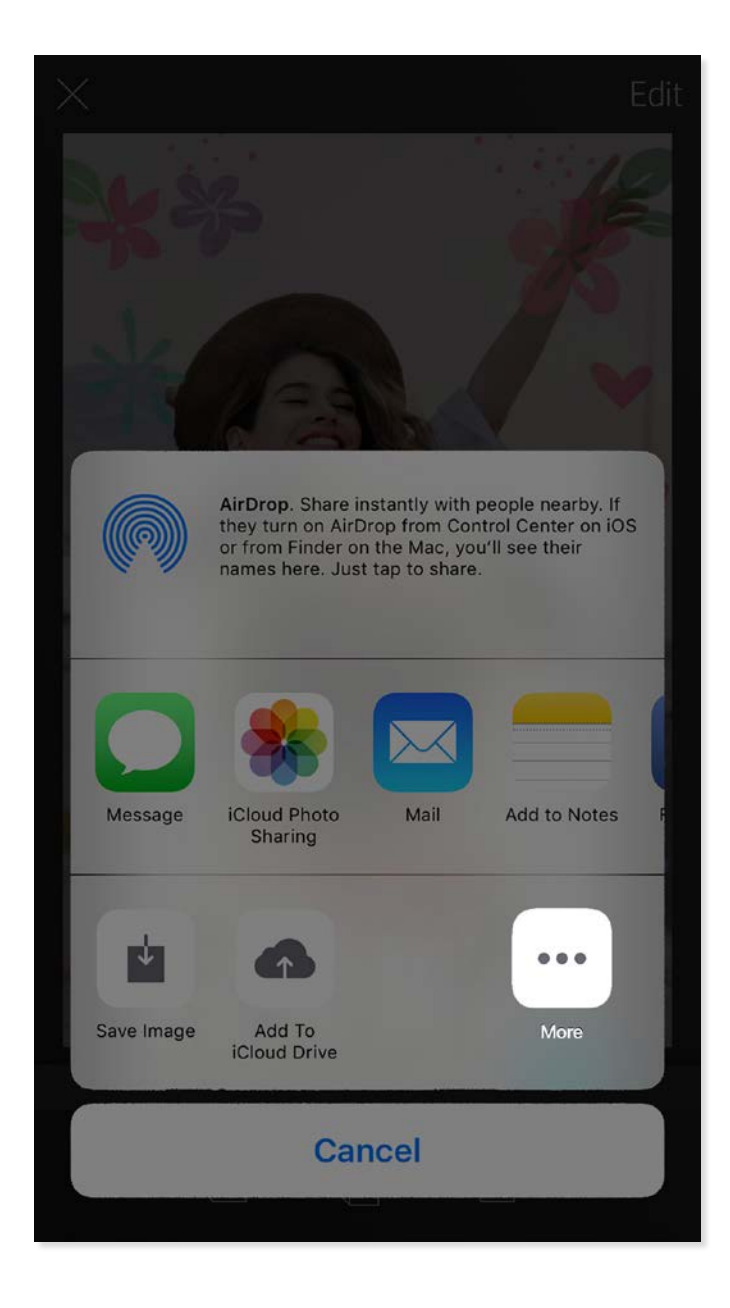

**8**

### Používání fotoaparátu

- 1. Otevřete fotoaparát aplikace Sprocket.
- 2. Potažením prstu doleva nebo doprava zobrazte režimy aplikace Sprocket. Jsou to: Camera (Fotoaparát), Video, Reveal a Photobooth.
- 3. Ke každému režimu se nad seznamem ikon zobrazí druhý řádek možností nastavení. Může sem patřit orientace fotoaparátu, blesk a další. Proveďte požadovaný výběr pro fotografii, tisk nebo video.

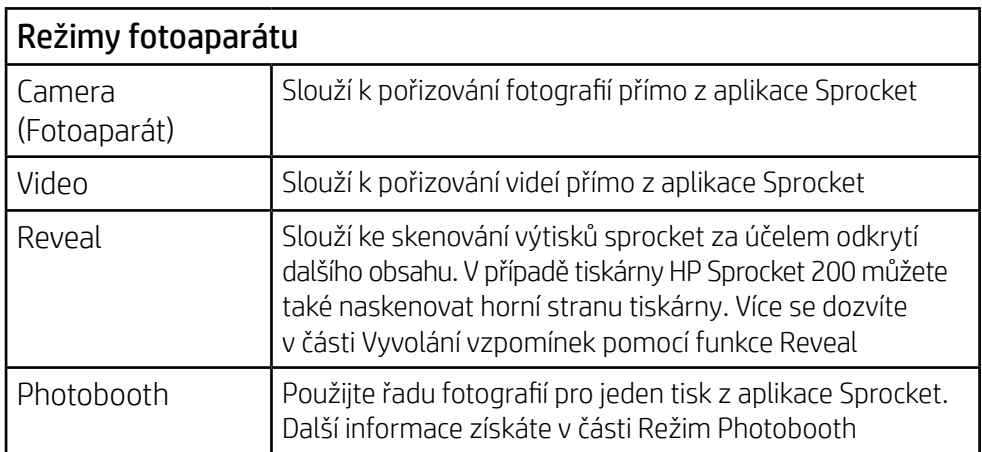

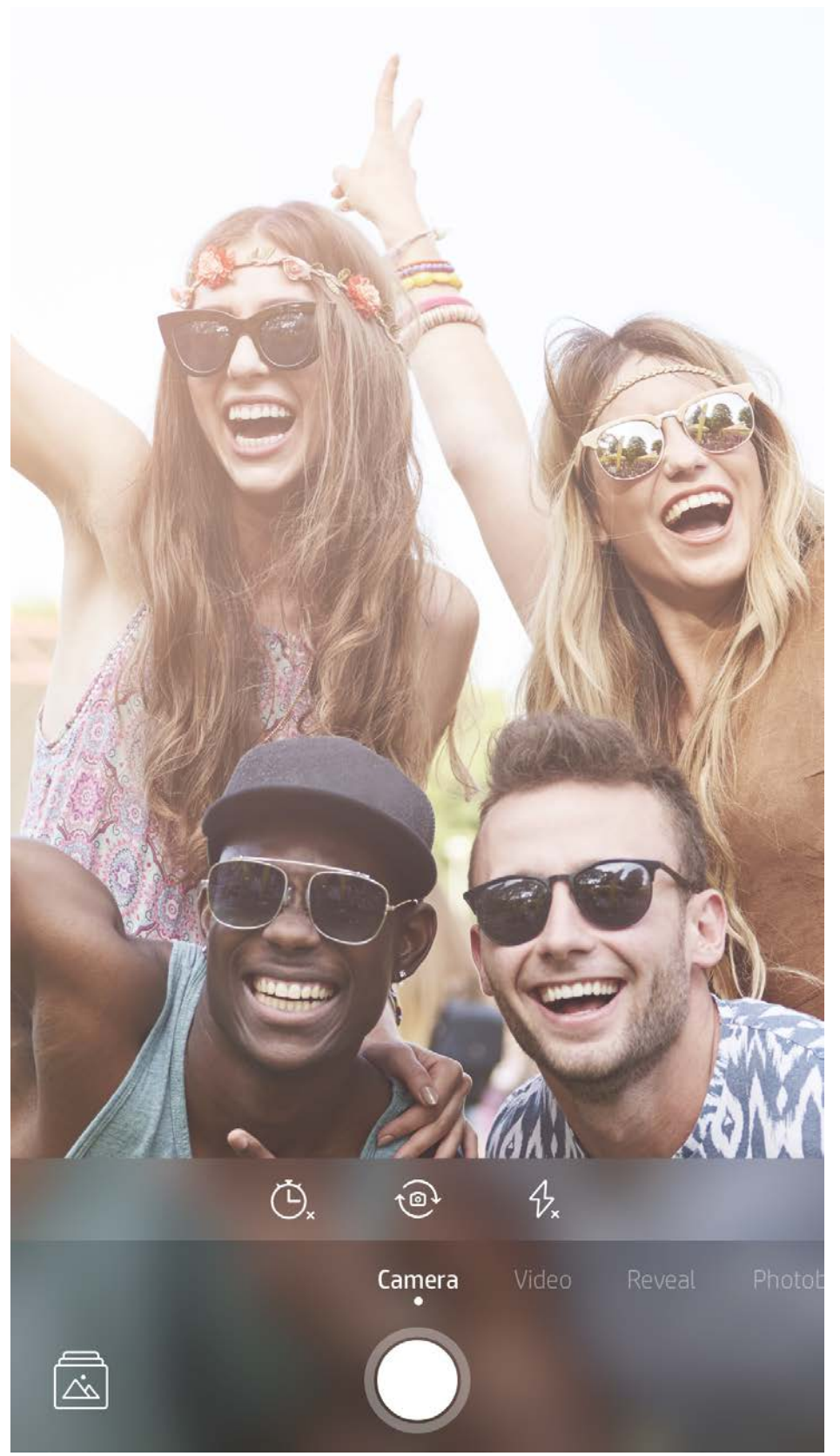

Potažením prstu doleva nebo doprava zobrazte režimy aplikace Sprocket

Proveďte úpravy režimu fotoaparátu zde na horním panelu

# <span id="page-8-0"></span>Funkce aplikace Sprocket

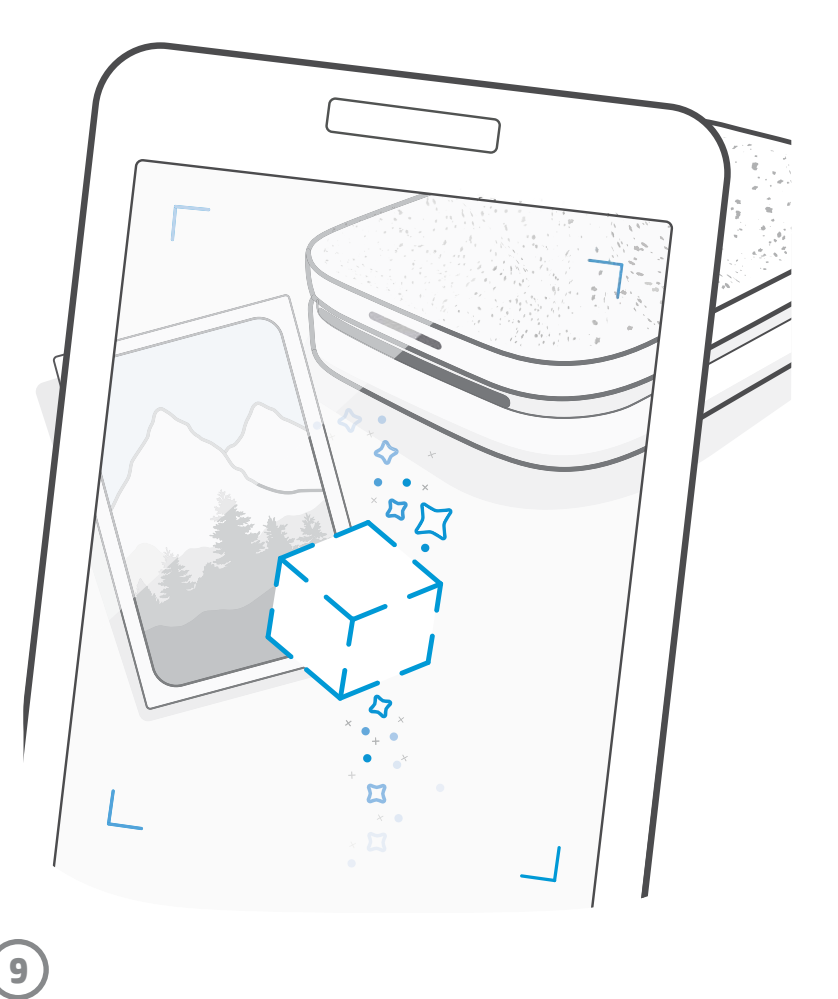

Poznámka: Pokud jste funkci Reveal neaktivovali během nastavování tiskárny, klepněte v hlavní nabídce na ikonu ozubeného kola a pak na App Settings (Nastavení aplikace). Přepněte zde na možnost Embedded Experiences nebo ji podle potřeby vypněte.

### Režim Photobooth

- 1. Otevřete fotoaparát aplikace Sprocket.
- 2. Potáhněte prstem doprava na položku Photobooth.
- 3. Po klepnutí na ikonu závěrky fotoaparát pořídí čtyři fotografie po sobě, přičemž mezi jednotlivými záběry je prodleva. Pozorujte odpočítávání na obrazovce, abyste věděli, kdy začít pózovat. Sledujte usměvavý obličej, abyste věděli, jak dlouho v póze zůstat.
- 4. Čtyři pořízené snímky se objeví na dlaždici na obrazovce náhledu ve stejném výtisku.
	- Dalším stisknutím ikony závěrky zastavte načasované fotografie, a přitom stále pořizujte snímky.

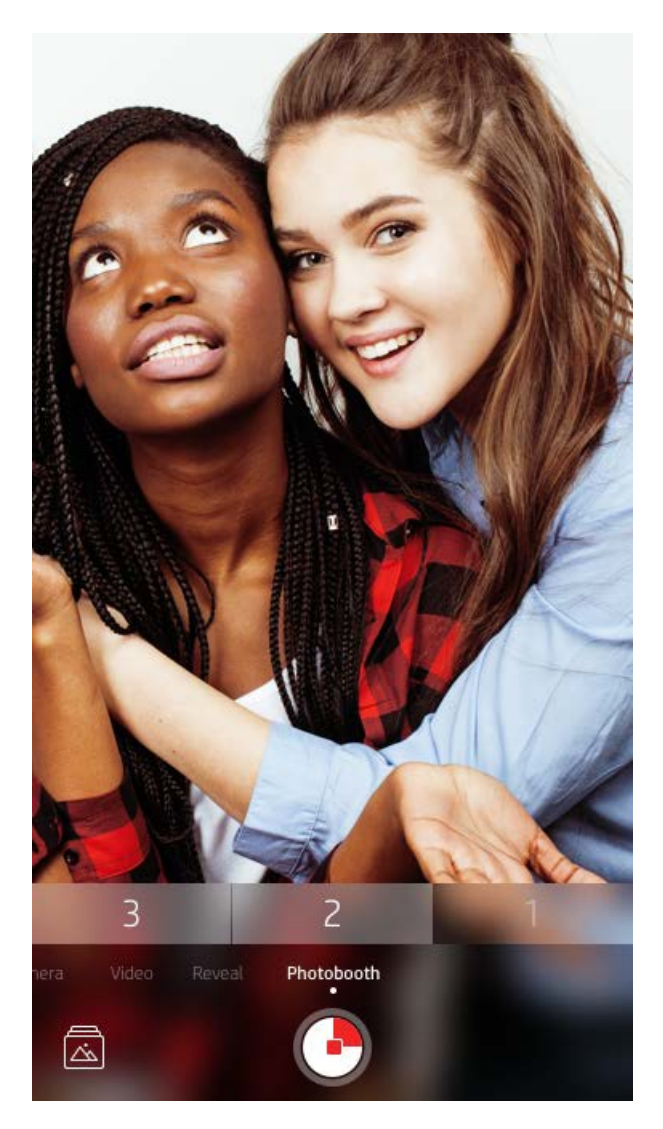

# Vyvolání vzpomínek pomocí funkce Reveal (?)

Oživte výtisky z aplikace Sprocket! Režim Reveal umožňuje používání fotoaparátu aplikace ke skenování vytištěných fotografií z aplikace Sprocket k vyvolání vzpomínek prostřednictvím více obrázků a videí z daného dne nebo místa, zážitků z rozšířené reality (AR) a online obsahu.

Když skenujete v režimu Reveal aplikace Sprocket, kouzlem vyvoláme zážitky, které jsou spojené s vaší fotografií – tento obsah spojujeme, když se tiskne, abyste ho mohli později naskenovat a užívat si!

U vytištěných fotografií režim Reveal funguje pouze u takových fotografií, které tisknete z aplikace Sprocket (nikoli z fotoaparátu HP Sprocket 2-in-1 Instant). To navíc funguje pouze u snímků vytištěných po zapnutí funkce Reveal v aplikaci. Když je funkce zapnutá, všechny výtisky budou automaticky označeny tak, aby u nich funkce Reveal byla aktivní.

#### Skenování:

- 1. Z fotoaparátu aplikace Sprocket potáhněte prstem na režim Reveal.
- 2. Vycentrujte tisk tiskárny Sprocket v okně fotoaparátu. Přehraje se animace informující, že probíhá skenování.
	- Ujistěte se, že je fotografie řádně osvícená, abyste předešli chybě skenování.
	- Pokud klepnete na tlačítko závěrky, režim Reveal se restartuje a začne od začátku.

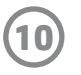

### Rychlé úpravy

Rychlé úpravy mohou být užitečné, pokud spěcháte a chcete mít úžasné výtisky v jednom snadném kroku! Stačí klepnutí a můžete použít řadu úprav, filtrů a dekorací fotografie sprocket před vytištěním. V nabídce Edit (Úpravy) klepnutím na tlačítko  $\sqrt{T}$  zobrazíte předem sestavené rámečky a dekorace fotografií. Ty se aktualizují stejným způsobem jako štítky a rámečky – vracejte se často, abyste zjistili, jaké jsou nové úpravy pomocí rychlých akcí.

Rychlé úpravy také umožňují rychlý výběr rámečku, štítku a přidání textu, nebo doladit návrhy tak, aby vyhovovaly vašim potřebám.

### Tisk na dlaždicích

- 1. Z obrazovky s náhledem potáhněte prstem nahoru po šedém pruhu, aby se zobrazil panel možností.
- 2. V části Tiles (Dlaždice) vyberte požadované vzory. Fotografie na dlaždicích je možné tisknout ve formátu 2×2 nebo 3×3.

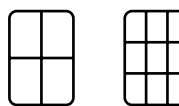

- 3. Sestavte vytištěné fotografie tak, aby vznikla velká vytištěná mozaika!
	- Z této stejné skryté nabídky můžete také přejít do tiskové fronty, pokud jsou v ní obrázky.

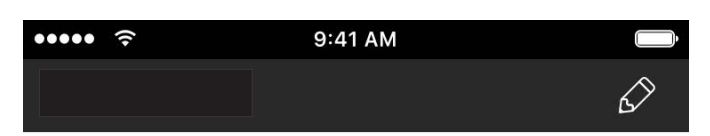

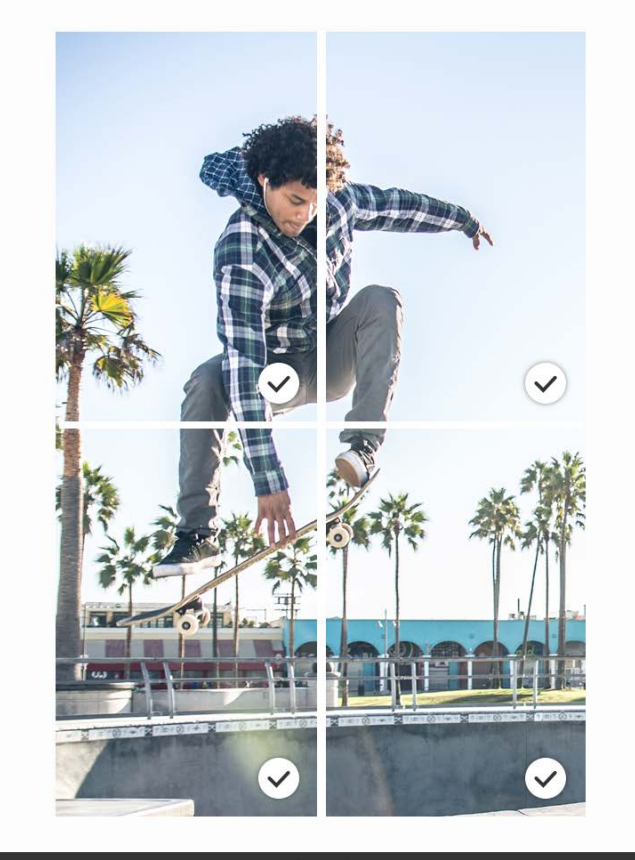

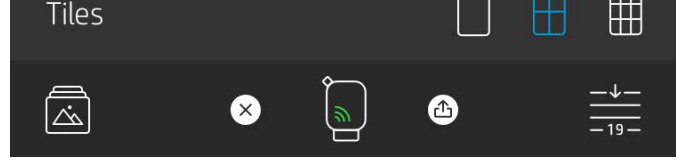

### Videa a funkce Reveal

Vytiskněte videorámeček pomocí aplikace Sprocket a přehrajte video po naskenování! Všechna videa z jakéhokoli zdroje v sociálních sítích nebo galerie i fotografie Apple Live Photos™ budou fungovat.

1. Otevřete video v náhledu obrázku, klepněte na ikonu pro výběr videorámečku a vyberte rámeček pro vytištění. Potom klepněte na ikonu tisku.

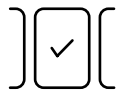

2. Pokud chcete naskenovat obrázek po dokončení tisku a znovu si přehrát video, použijte režim Reveal – přímo z naskenované fotografie. Můžete jej také s někým sdílet.

### Magické rámečky a funkce Reveal

Přidejte na fotografii magický rámeček a sledujte, jak se odhalují skryté poklady při naskenování v režimu Reveal. V části editoru fotografií s rámečky vyberte magický rámeček. Můžete vybírat z každodenních rámečků i ze sezónních a tématických možností. Skenujte pomocí funkce Reveal a sledujte, jak rámeček ožívá!

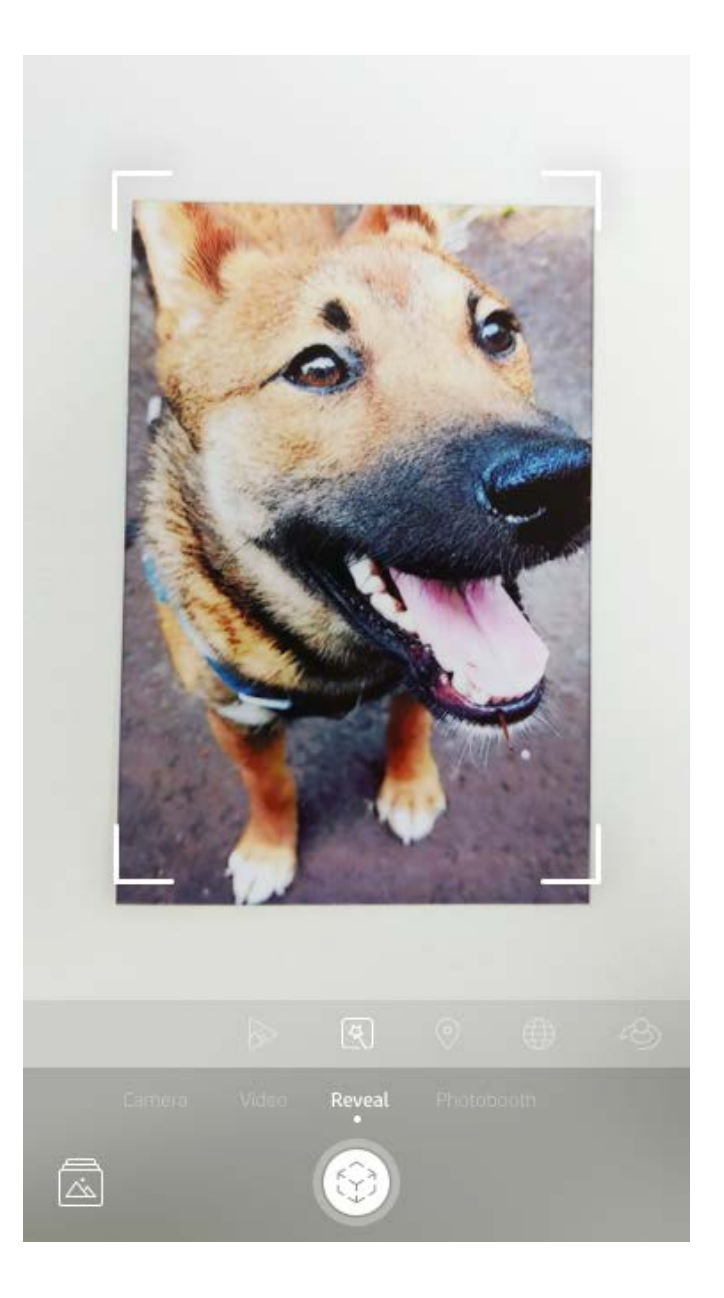

**11**

## Vytváření vlastních štítků

- 1. Vytvořte vlastní výkres nebo kresbičku pro přidání k výtisku sprocket.
- 2. V nabídce Edit (Úpravy) výběrem možnosti $\left\langle \cdot\right\rangle$  přejděte do galerie štítků.
- 3. V levém dolním rohu vyberte ikonu znaku plus.
- 4. Rámeček vyplňte výkresem a klepněte na obrazovku.
	- Vlastní štítky se uloží do galerie vlastních štítků vedle ikony plus v galerii štítků.
	- Pokud chcete štítek odstranit z galerie vlastních štítků, klepněte na štítek a podržte ho stisknutý delší dobu.
	- Klepnutím na galerii vlastních štítků a jejím podržením odstraníte celou složku.

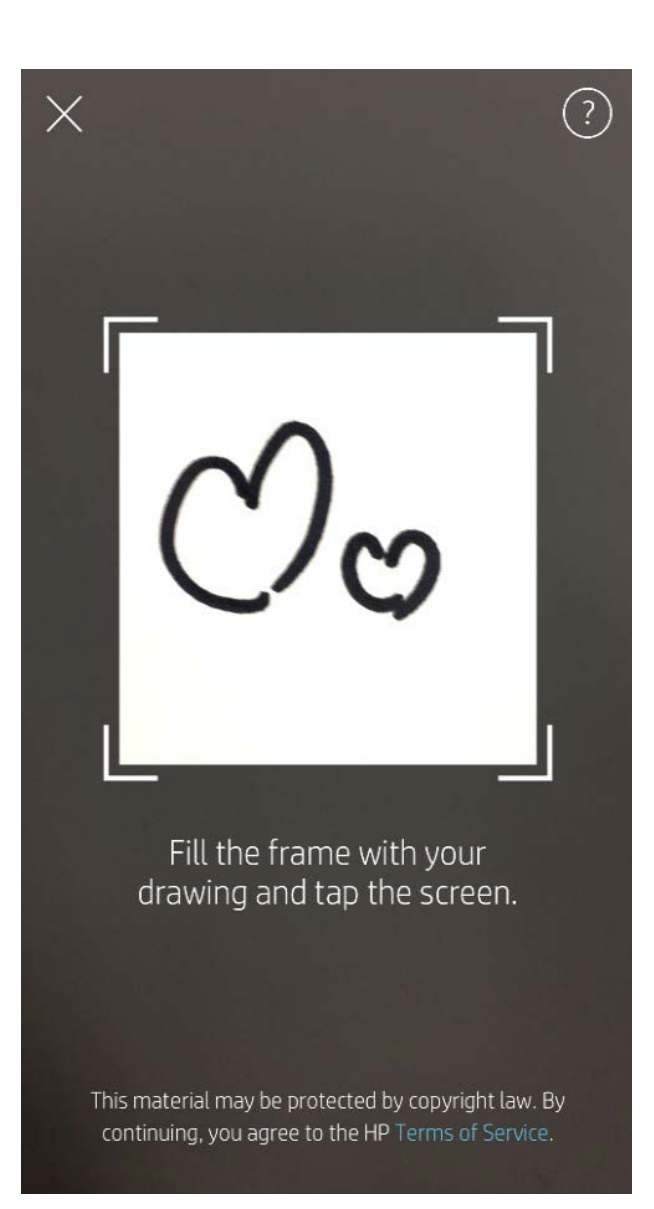

# Používání tiskové fronty  $\frac{1}{\sqrt{2\pi}}$

Tisková fronta umožňuje uložení fotografií pro pozdější vytištění a odesílat po sobě jdoucí výtisky do zařízení. Pro fotografie jsou k dispozici dvě fronty, ve kterých mohou být před vytištěním uložené!

Nejprve jsou odeslány fotografie připravené k tisku do **fronty aplikací**. Ve frontě aplikací jsou shromážděny obrázky pro odeslání na tiskárnu (i když v té době zrovna nejste připojeni); je to stanice pro zpracování! Poté, co máte připojení Bluetooth k tiskárně, výtisky přejdou do **fronty tiskárny** k vytištění. Pokud jste v době odesílání výtisku připojení k tiskárně Sprocket, výtisky se dostanou do fronty aplikací a přejdou do tiskové fronty.

V aplikaci Sprocket můžete zobrazit frontu aplikací a frontu tiskárny klepnutím na ikonu tiskové frontě na navigačním panelu aplikace Sprocket, na panelu možností (nabídka se třemi tečkami) na obrazovce FirePro nebo pomocí ikony tisku na obrazovce FirePro, když jsou v tiskové frontě fotografie.

- Umístěte fotografie do FirePro fronty pro budoucí vytištění. Odesílejte soubory k tisku na tiskárnu HP Sprocket, když jste na cestách. Jakmile budete připravení tisknout, připojte se k tiskárně Sprocket a otevřete tiskovou frontu. Soubory k tisku ve frontě se začnou tisknout po opětovném navázání připojení a po klepnutí na tlačítko pro přehrání.
- Odesílejte více souběžných souborů k tisku. Soubory k tisku se budou ve frontě zobrazovat v pořadí, v jakém byly odeslány. Pořadí souborů v tiskové frontě můžete změnit, pokud jste majitelem nebo hostitelem aplikace Sprocket.

- Tiskovou frontu můžete zobrazit nebo spravovat, pouze když jste připojení k tiskárně Sprocket a máte v tiskové frontě více fotografií.
- Po připojení k tiskárně můžete být hostitelem sdílené fronty nebo se k ní připojit. Více informací získáte v části Sdílená tisková fronta.
- V tiskové frontě může být najednou 10 fotografií a ve frontě aplikací jich může být až 20.
- Klepnutím na ikonu stopek znovu vytisknete posledních 5 fotografií.

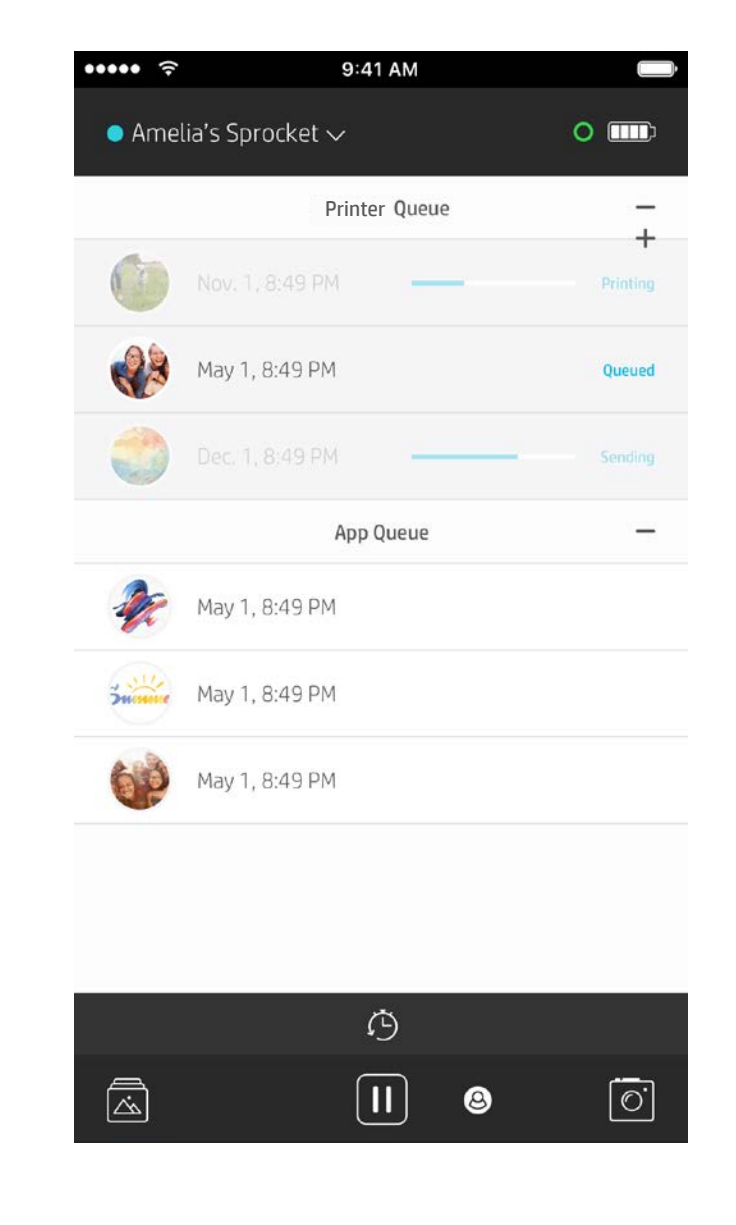

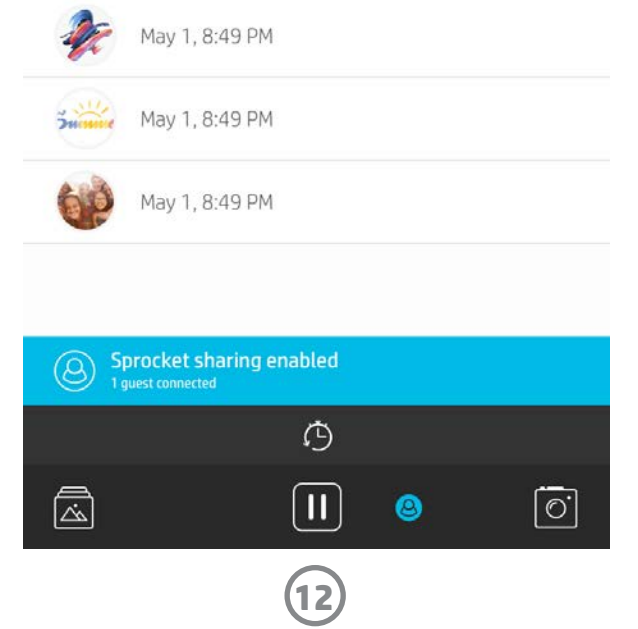

### Sdílení tiskové fronty

Ve sdílené tiskové frontě může více uživatelů odesílat obrázky na jednu tiskárnu pomocí funkce sdílení tiskové fronty. Fronty lze sdílet dvěma způsoby:

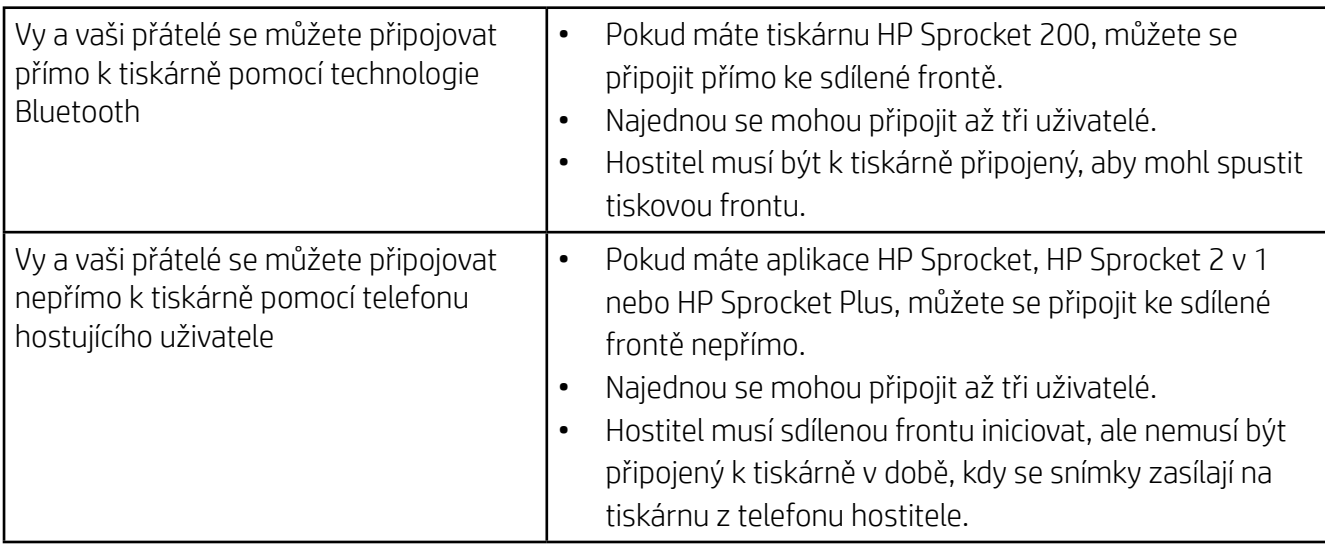

- 1. Připojte se k tiskárně Sprocket a otevřete tiskovou frontu.
- 2. Pomocí tlačítek v horní části obrazovky vyberte možnost Host Shared Print Queue (Hostovat sdílenou tiskovou frontu) nebo Join Shared Print Queue (Připojit se ke sdílené tiskové frontě).
	- Hostování sdílené tiskové fronty znamená, že vaši hosté budou odesílat obrázky do tiskové fronty, přímo nebo nepřímo, prostřednictvím vaší sdílené fronty. Ve výše uvedené tabulce zjistíte, jaký typ připojení je pro vaši tiskárnu k dispozici. Když se připojíte jako host, můžete odesílat obrázky do fronty hosta pro tisk.
	- Pokud chcete používat sdílenou tiskovou frontu, musí hostitel i hosté povolit příslušné tlačítko v tiskové frontě.

Jakmile se připojíte, můžete si užívat tisk!

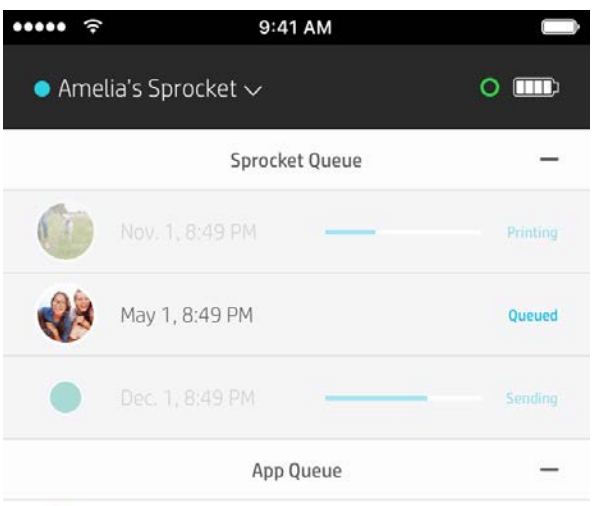

### Spuštění sdílené fronty aplikací

#### **Stručný přehled...**

Fronta aplikací uvádí vaše fotografie čekající na to, aby byly jako další odeslány na tiskárnu. Ty jsou v aplikaci Sprocket a čekají na přenesení do tiskárny. Soubory k tisku mohou být ve frontě aplikací, když nejste připojení k aplikaci Sprocket.

Tisková fronta uvádí seznam vašich fotografií, které byly přeneseny na tiskárnu v době, kdy jste byli připojení. Jsou v další řadě k tisku!

Pokud hostujete sdílenou tiskovou frontu, uvidíte barevné kroužky u jmen hostů, kteří se připojili. Barva kroužku bude odpovídat barvě, která byla dané osobě přidělena jako hostovi.

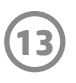

### Přehledná tisková fronta (pouze HP Sprocket 200)

Naskenujte horní stranu tiskárny HP Sprocket 200 pomocí aplikace, aby se zobrazila přehledná tisková fronta AR. V této frontě se můžete podívat, které soubory momentálně čekají na vytisknutí, zobrazit přidělenou barvu uživatele, který soubor odeslal, a ověřit, kdo je k tiskárně připojený. Můžete také zobrazit informace o stavu baterie a jakékoli zprávy o stavu zařízení (jako chybové zprávy, stav tisku atd.).

Naskenujte horní stranu zařízení, jako byste skenovali vytištěnou fotografii pro účely zobrazení skrytého obsahu.

- 1. Otevřete fotoaparát aplikace Sprocket ze zobrazení galerie.
- 2. Potáhněte prstem do části Reveal fotoaparátu (při otevření se nastaví na výchozí nastavení).
- 3. Zkontrolujte světelné podmínky vašeho prostředí. Mělo by být jasné a neměla by se na něm objevovat záře ani výrazné stíny, aby funkce byla co nejlepší!
- 4. Umístěte mobilní zařízení přímo nad horní kryt tiskárny a paralelně s ním, přibližně 15 centimetrů nad ikonu ozubených kol. Telefon držte stabilně, dokud se na obrazovce nepřehraje animace.
- 5. Jakmile se animace objeví, můžete telefonem pohnout a mírně ho naklonit, abyste viděli předměty z jiného úhlu.

Poznámka: Před skenováním nezapomeňte sundat ochrannou fólii z horní části tiskárny.

# Již brzy!

### Přizpůsobení tiskárny (pouze HP Sprocket 200)

Pouze u tiskárny HP Sprocket 200 máte možnost volně si tiskárnu přizpůsobit. Můžete změnit barvu kontrolky, která se zobrazí, když se tisknou fotografie nebo je tiskárna nečinná, a dát tiskárně vlastní název. To lze provést, když nastavujete zařízení pomocí průvodce aplikací nebo v nabídce nastavení zařízení aplikace Sprocket.

### Zprávy a oznámení v doručené poště ⊠

Do aplikace Sprocket jsou průběžně přidávány skvělé funkce. Užívejte si aplikaci Sprocket a nezapomínejte číst zprávy v její doručené poště a oznámení v aplikacích. Povolte oznámení v aplikaci Sprocket, abyste měli aktualizace, tipy a upozornění na nové funkce.

• Na domovské obrazovce vyhledejte červenou tečku u ikony aplikace Sprocket, která indikuje, jestli máte novou čekající zprávu!

### Sdílené složky Google

S aplikací Sprocket si můžete snadno zálohovat fotografie z večírku v době, kdy jste připojení k tiskárně Sprocket. Nastavte sdílenou složku Google a pozvěte přátele, aby si užili zábavu. Každý, kdo se ke složce připojí, a tiskne s aplikací HP Sprocket během večírku, bude mít archivované fotografie pomocí Google Photo. Je to jednoduchý postup zajištění, že každý z účastníků dostane svůj skvělý snímek!

### Inspirace

Skvělé nápady a inspirace pro tiskárnu Sprocket přímo z naší aplikace. Pomocí aplikace Sprocket tyto skvělé fotografie přeměníte na vzácné vzpomínky nebo skvělé výstavy.